## Go Paperless with Your W-2 Statement Through HR Direct

- Please follow the below instructions to consent to receive your W-2 electronically:
  - To consent to receive your W-2/W-2c electronically and go paperless, log on to <u>HR Direct</u>.
  - Click on the NavBar located on the top right of the page.

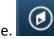

≣

- From the NavBar menu, click on "Navigator". Navigator
- Click on "Self-Service" and then "Payroll and Compensation".

| NavBar: Navigator |                          | 0 |
|-------------------|--------------------------|---|
|                   | Self Service             |   |
| Recent Places     | Time Reporting           | > |
| My Favorites      | Personal Information     | > |
|                   | Payroll and Compensation | > |
| Navigator         | Learning and Development | > |

• Then, click the "W2/W-2c Consent" link.

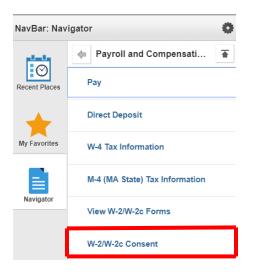

• Read the disclosure information on the Form and if you want to receive your W-2/W-2c electronically, check the "Consent" box and hit "Submit".

## **Reviewing and Updating Personal Information in HR Direct**

- It is important to review your current address on record in the HR Direct System to confirm your mailing address is updated and accurate:
  - To review your mailing address, log on to HR Direct
  - Click on the NavBar located on the top right of the page.

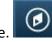

- From the NavBar menu, click on "Navigator". Navigator
- Click on "Self-Service" and then "Personal Information".

| NavBar: Navigator |                          | 0 |
|-------------------|--------------------------|---|
| Recent Places     | Self Service             |   |
|                   | Time Reporting           | > |
| +                 | Personal Information     | > |
| My Favorites      | Payroll and Compensation | > |
|                   | Learning and Development | > |
| Navigator         |                          |   |

• Then, click the "Personal Details" to validate that your mailing address is accurate.

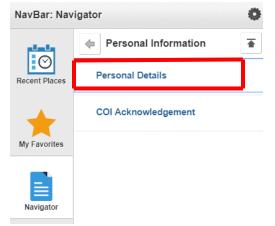

• If corrections are needed, please make the edits and save the corrected information.